## 資格認定プログラムとは

受験者 ID の登録後に、受験する資格の主催団体へ情報を登録する必要があります。このマニュアルで は、Cisco Certified Support Technician(CCST)を受験する方が資格認定プログラムに登録する手順 を説明します。

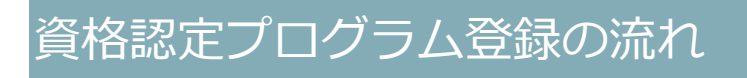

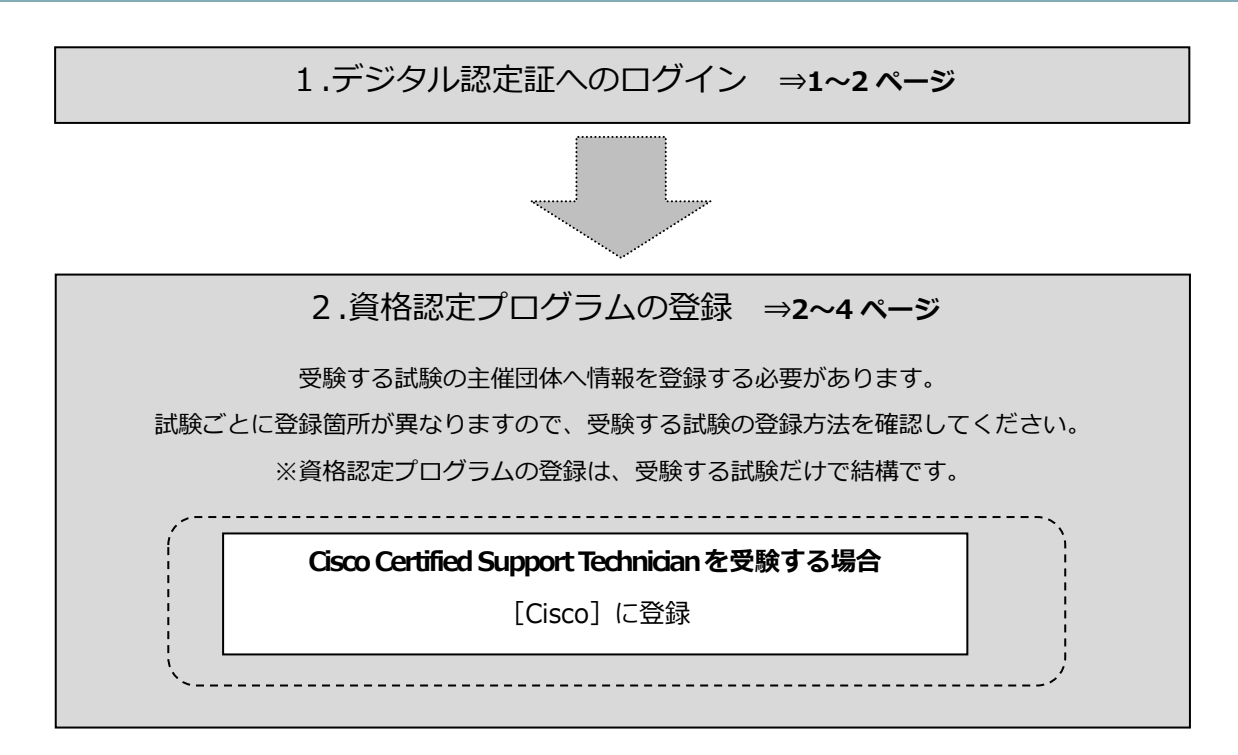

# 1. デジタル認定証へのログイン

#### 1.1. [ログイン]ページ

- 1. 「登録内容の変更」ページにアクセスして「ログインする]ボタンをクリックします。 https://www.odyssey-com.co.jp/id/prof.html
- 2. 「受験者 ID」と「パスワード」を入力して 「ログイン]ボタンをクリックします。 ※パスワードは大文字と小文字を区別します。

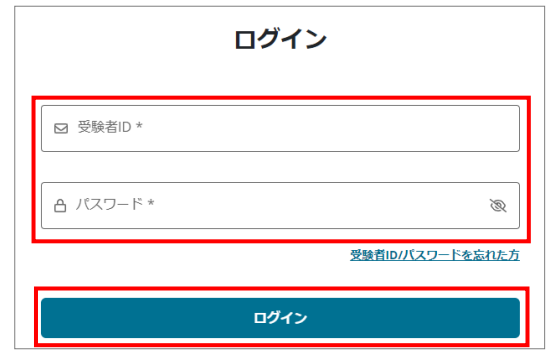

3. デジタル認定証ページが表示されたら、画 面右上の[登録情報]ボタンをクリックし ます。

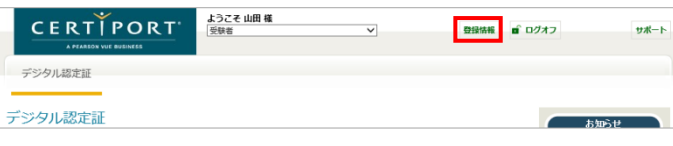

4. [試験の登録]タブをクリックします。

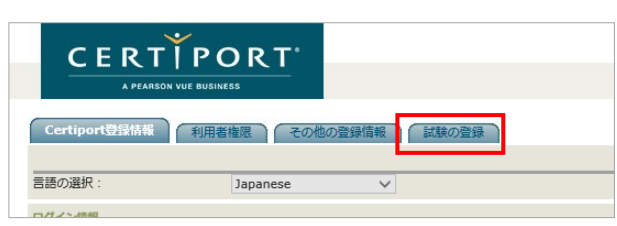

### <span id="page-1-0"></span>2. 資格認定プログラムの登録

#### 2.1. 情報の登録

Cisco Certified Support Technician(CCST)を受験するにあたり、試験主催団体へ情報を登録します。

注意 受験する試験ごとに、資格認定プログラム登録をする箇所が異なります。

1. Cisco の[登録情報の編集]、もしくは [登録する] ボタンをクリックします。 ※ 誤って、受験しない試験の資格認定プログ ラムに登録しても問題はありません。

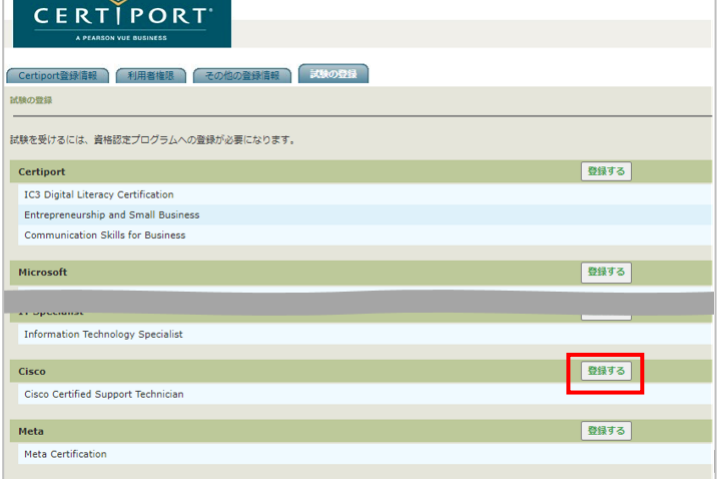

- 2. Cisco プログラム登録情報ページが表 示されたら[名(例:Taro)]、[姓(例: Yamada)]に、半角のローマ字で氏名 を入力します。
	- 3. 「電子メール」の欄に、メールアドレ スが表示されていることを確認しま す。

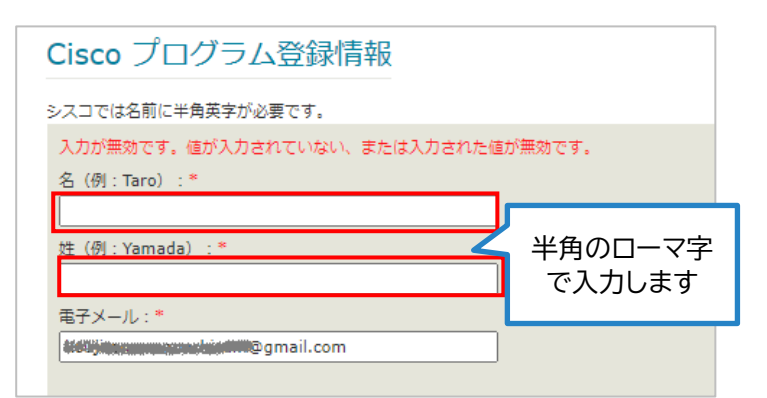

注意 Cisco への登録するメールアドレスは、複数の受験者 ID と紐づいているものを利用できま せん。画面に自動で表示された Certiport の受験者 ID に指定したメールアドレスをそのま ま利用されることをお勧めします。

4. メールアドレスの下に表示されている注意書きを確認したら、チェックを入れます。

■ [登録] をクリックすることで、受験者情報と試験結果データがCiscoに共有されることに同意します。共有の目的は、 け、今後の履歴確認やサポートのためです。\* 続行するには、シスコと情報を共有することに同意する必要があります。

- 2.2. Cisco 秘密保持契約への同意
- 5. [Cisco 秘密保持契約] をクリックしま 2 倍観をクリックすることで、受験者情報と試験結果データがCiscoに共有されることに同意します。共有の目的は、 す。 ー<br>c 秘密保持契 秘密保持契約への同意状況: 同意していません 同意します 同意しません 6. Cisco NDA(英文)で、内容を確認して[同 1 / 8 | - 75% + | 0 3  $\pm$   $\pm$ 意します] をクリックします。 **CISCO SYSTEMS, INC. CERTIFICATION AND CON** CAREFULLY READ THE FOLLOWING TERMS AND CONDITIONS OF THIS CISCO CERTIFICATION AND CONFIDENTALITY AGREEMENT.<br>THEN, SELECT "ACCEPT" OR "OCCUINE" (BELOW), IF YOU DO OR DO NOT, RESPECTIVELY, ACCEPT ALL OF THE TERMS AND<br>CONDITI 受験者情報と試験結果データが Cisco に共有されることに同意します。 共有の目的は、Cisco および This Cisco Certification and Confidentiality Agreement ("Agreement") is entered into between you and Cisco Systems, Inc. and its<br>affiliates ("Cisco") as of the date of your acceptance by signing or e-signing below ("Effect Certiport アカウントの作成および/ または関連付け、今後の履歴確認やサ ポートのためです。
- 7. 秘密保持契約への同意状況が「同意済み」 へ変わったことを確認したら、画面右下の [登録] をクリックします。
- 8. [試験の登録]ページに戻ります。画面 左下側の [終了] ボタンをクリックしま す。

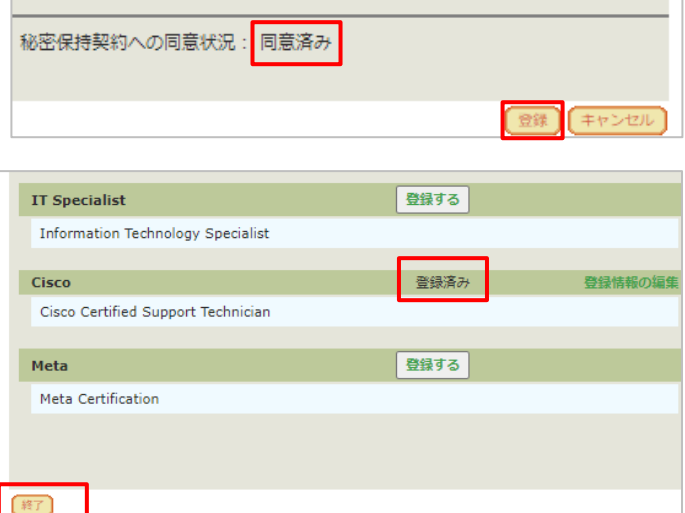

#### 2.3. [登録完了]ページ

- 9. デジタル認定証ページが表示されます。
- 10. 画面右上の 「ログオフ] ボタンをク リックして、画面を閉じます。

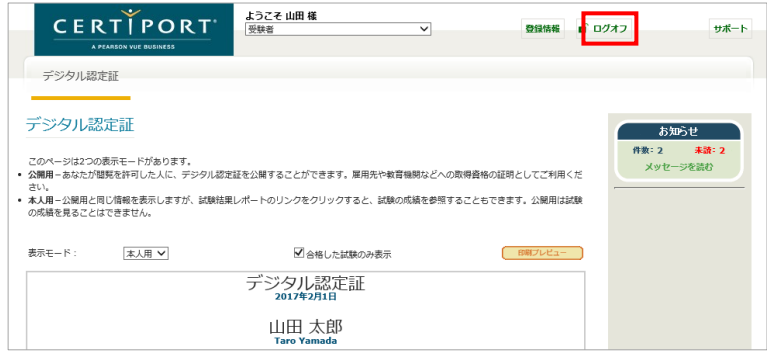

## 3. Cisco アカウントの有効化

Cisco プログラム登録が完了すると、登録したメールアドレス宛にメールが届きます。 アカウントを有効化すると、Cisco サイトで各種サービスを受けられるようになります。Cisco アカウ ント有効化の手順を以下にご案内します。

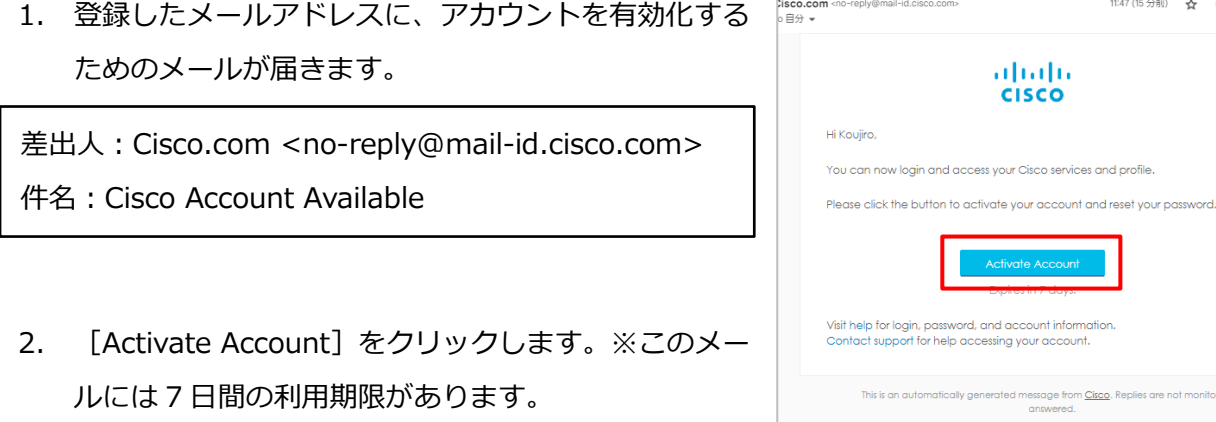

- 3. 「セキュリティ方式の設定」画面が表示されたら、[セット アップ]をクリックして、Cisco サイトにログインするため のパスワードを条件に従って登録します。
- 4. Cisco サイトが表示されたら、アカウントの有効化は完了で す。

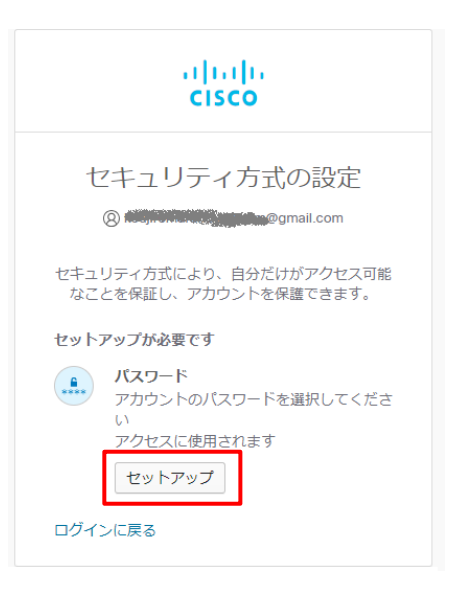

☆ ⓒ ゎ

monitored or